# **Gigaset DX800A all in one –**

# **Nouvelles fonctions et modifications**

Ce document complète le mode d'emploi pour le téléphone Gigaset DX800A all in one.

Après la rédaction du mode d'emploi, de nouvelles fonctionnalités ont été ajoutées sur ce téléphone. Ces modifications sont décrites dans le présent document.

#### **Contenu**

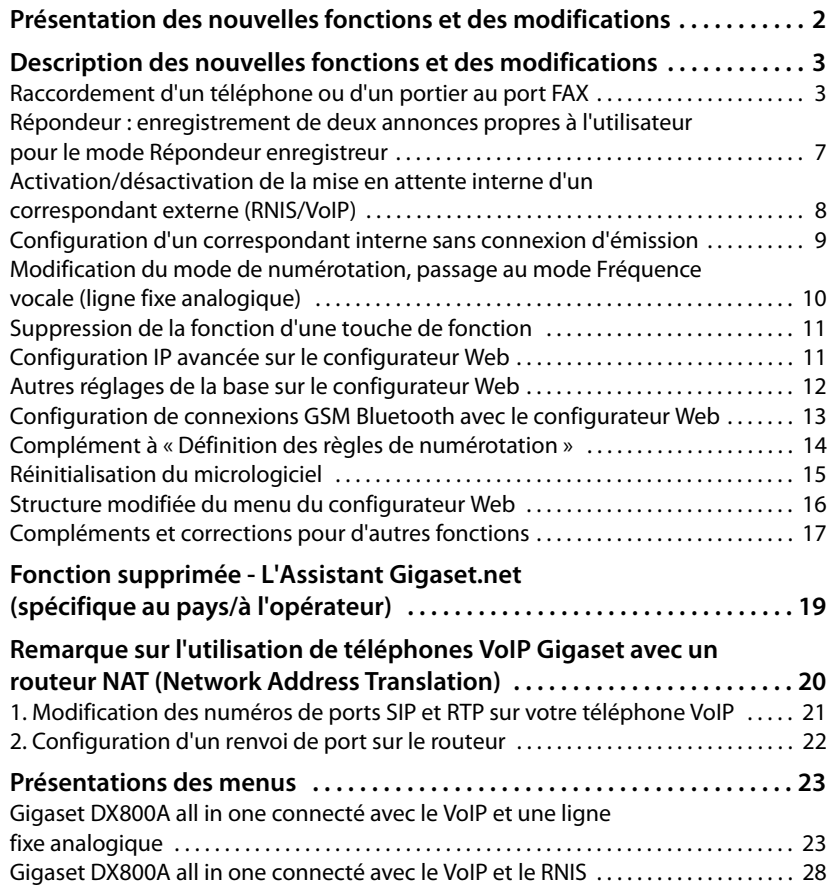

# **Présentation des nouvelles fonctions et des modifications**

#### **Nouvelles fonctions et fonctions ajoutées**

- ◆ Possibilités étendues de connexion sur le port FAX. A la place d'un fax, vous pouvez raccorder un portier au port fax de votre Gigaset.  $\rightarrow p.3$
- ◆ Capacité d'enregistrement de deux annonces personnalisées par répondeur. Vous pouvez enregistrer dès maintenant deux annonces pour le mode Répondeur enregistreur pour chaque répondeur local. Au moment de la mise en marche du répondeur, vous avez la possibilité de choisir l'annonce qui doit être utilisée. ¢**p. 7**
- ◆ Mise en attente d'un correspondant externe dans l'appareil (interne).

Lors de communications via RNIS ou VoIP : en fonction des paramètres de votre téléphone, les communications externes sont mises en attente soit dans le central de l'opérateur réseau, soit en interne dans votre téléphone pendant le va-etvient ou un double appel externe. Pour la mise en attente interne, les deux lignes RNIS ou les deux lignes VoIP sont occupées. **→ p. 8** 

 $\blacklozenge$  Configuration de correspondants internes sans connexion de réception. Vous pouvez configurer le téléphone ou chacun des combinés inscrits de manière à ce qu'ils ne puissent émettre aucun appel externe. Des appels externes peuvent être reçus et des correspondants internes peuvent être appelés. ¢**p. 9**

- $\triangleq$  Réglage du mode de numérotation en cas de connexion à un autocommutateur analogique. Vous pouvez modifier le mode de numérotation à l'aide du menu de la base ou via le configurateur Web. **→ p. 10**
- $\triangleq$  Le configurateur Web permet l'utilisation de paramètres IP supplémentaires pour la base. Vous pouvez attribuer un nom d'appareil à la base. Avec ce nom, la base est « reconnue » sur le réseau local. **→ p. 11**
- ◆ Vous pouvez procéder à d'autres réglages de la base avec le configurateur Web : activer le mode Inscription, modifier le PIN système et activer l'affichage des messages d'état VoIP. **→ p. 12**
- $\triangle$  Avec le configurateur Web, vous pouvez modifier les noms des connexions GSM Bluetooth dans la liste **Appareils connus** et supprimer des connexions GSM de la liste. **→ p. 13**
- ◆ Après la première mise à jour du micrologiciel, vous pouvez rétablir la version précédente. **→ p. 15**
- ◆ La structure du menu du configurateur Web a été modifiée. → **p. 16**

#### **Fonctions supprimées**

◆ A la première ouverture du répertoire Gigaset.net, vous n'êtes plus invité à enregistrer un nom sur le répertoire Gigaset.net. ¢**p. 19**

# **Description des nouvelles fonctions et des modifications**

### **Raccordement d'un téléphone ou d'un portier au port FAX**

Cette section complète la section « Raccordement/utilisation d'autres appareils - Raccordement d'un fax (RNIS) » dans le manuel utilisateur de votre Gigaset.

A la place d'un fax, vous pouvez raccorder un portier analogique filaire (Doorline type 2) sur le port FAX de la base.

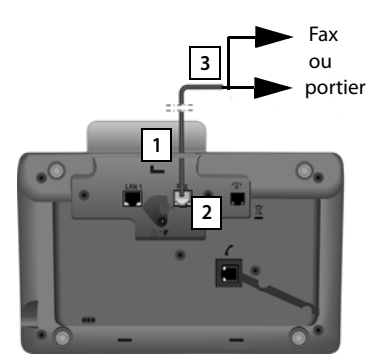

- 1. Passer une extrémité du cordon de raccordement (6 broches avec 2 connecteurs Miniwestern 6/6) par l'arrière dans l'orifice du boîtier de votre téléphone.
- 2. Brancher un connecteur du cordon de raccordement sur la prise pour fax de la base (inscription : **FAX**).
- 3. Brancher ensuite le câble de raccordement du fax sur le port du portier.

Vous ne devez pas inscrire l'appareil sur la base du téléphone. Il est « inscrit » automatiquement dès que vous avez activé la connexion fax sur la base. L'appareil est ajouté à la liste des correspondants internes avec le nom interne **INT 8**. Vous pouvez modifier ces noms, parexemple « Porte ». Le numéro interne **8** ne peut cependant pas être modifié.

Si vous activez le port FAX, vous devez indiquer le type d'appareil que vous souhaitez brancher.

#### **Activation/désactivation du port FAX**

Cette section complète la section « Activation/désactivation du port FAX (RNIS) » dans le manuel utilisateur de votre Gigaset.

Pour raccorder un fax ou un portier sur la base du téléphone, vous devez activer la connexion fax, en d'autres termes, paramétrer le mode **Téléphonie/Fax** ou Interphone.

Par défaut, le port FAX est désactivé.

Si vous activez le port FAX, il est considéré inscrit. Le numéro interne 8 lui est attribué/est attribué à l'appareil connecté. **INT 8** apparaît dans la liste des correspondants internes (même si aucun appareil n'est branché).

#### <sup>v</sup> ¢ <sup>Ï</sup>**Réglages** ¢**Système** ¢**Port FAX**

▶ Vous pouvez définir les paramètres suivants :

#### **Mode :**

#### **Téléphonie/Fax**

Activer le port FAX. Vous pouvez raccorder un fax ou un appareil multifonction (fax/téléphone) sur le port FAX.

Vous pouvez attribuer une connexion externe à la connexion fax. Le premier MSN de la configuration (RNIS) ou la ligne fixe analogique est attribué automatiquement comme connexion d'émission à la connexion fax. Toutes les connexions configurées du téléphone sont attribuées au port FAX comme connexions de réception.

Vous pouvez modifier cette attribution (  $\rightarrow$  paragraphe « Paramétrage du système - Attribution des connexions d'émission et de réception à un correspondant interne » dans le manuel utilisateur de votre Gigaset).

#### **Interphone**

Activer le port FAX. Vous pouvez brancher un portier analogique filaire fonctionnant avec des codes DTMF.

Seules les connexions internes sont possibles via le port FAX. Ni les connexions d'émission, ni les connexions de réception ne lui sont attribuées.

Pour que les appels internes depuis le portier soient possibles sur la base et sur les combinés inscrits, vous devez définir les numéros internes (chiffres 1 à 7) et l'astérisque \* (pour un appel général) comme codes DTMF lors de la configuration du portier.

Les appels depuis le portier sont signalés comme appels internes réguliers sur la base/les combinés inscrits.

#### **Dés.**

Désactiver le port FAX. **INT 8** est supprimé de la liste des correspondants internes. Il n'est plus possible d'établir une connexion avec/via le port FAX.

Pour contrôler le portier, la base doit envoyer différents codes DTMF au portier. Si vous avez sélectionné le mode **Interphone**, les champs suivants s'affichent : vous pouvez y saisir les codes nécessaires (4 signes au maximum, chiffres de 0 à 9 et les caractères spéciaux « # », « \* »). Par défaut, les valeurs des codes DTMF pour le portier sont spécifiques au pays.

#### **Code Ouverture porte :**

Saisir un code DTMF pour déclencher le mécanisme d'ouverture de la porte.

#### **Code Connexion porte :**

Saisir un code DTMF pour prendre l'appel et établir la liaison vocale.

#### **Code Déconnex. porte :**

Saisir un code DTMF pour mettre fin à l'appel et couper la liaison vocale.

▶ Appuyer sur la touche écran Sauv. pour enregistrer les réglages.

#### **Appels du portier**

**Condition :** les appels entrants et sortants du portier ne sont possibles que si le mode **Interphone** est paramétré pour le port FAX.

#### **Remarque**

Les appels entrants du portier sont enregistrés comme appels internes réguliers de correspondants internes. Le nom interne du port FAX s'affiche (**INT 8** ou le nom de portier que vous avez défini).

#### **Appel de portier**

L'appel du portier peut être destiné soit à tous les correspondants internes (appel général\*), soit à un correspondant interne sélectionné.

Lorsque le portier envoie un appel à un correspondant interne qui n'est pas joignable, le portier reste occupé.

Lorsque le portier envoie un appel à un correspondant interne qui est déjà en communication, le signal interne d'appel du portier s'affiche.

L'appel entrant du portier s'affiche sur la base/le combiné.

 $\triangleright$  Décrocher le combiné ou appuyer sur la touche Mains-Libres  $\blacksquare$  pour envoyer le **Code Connexion porte** au portier. Vous pouvez parler avec votre correspondant.

Dans cet état, les signaux d'appel internes et externes apparaissent sur la base/ le combiné. Vous ne pouvez cependant ni les prendre, ni les refuser.

- ▶ Appuyer sur la touche écran **Quyrir** pour ouvrir la porte. Le **Code Ouverture porte** est envoyé au portier. La porte s'ouvre.
- $\triangleright$  Raccrocher le combiné ou appuyer sur la touche rouge Fin  $\boxed{\phantom{0}}$  pour mettre fin à la connexion.

Le **Code Déconnex. porte** est envoyé au portier.

#### **Appel au portier**

Pour appeler le portier, procéder comme suit :

- Appuyer sur la touche de navigation  $\Box$ . Le téléphone essaie d'établir un appel interne.
- ▶ Choisir **INT 8** pour le portier.
- $\triangleright$  Décrocher le combiné ou appuyer sur la touche Mains-Libres  $\lceil \cdot \cdot \cdot \rceil$ .

Si le portier est accessible, vous êtes connecté au portier.

#### **Description des nouvelles fonctions et des modifications**

▶ Appuyer sur la touche écran **Quyrir** pour ouvrir la porte. Le **Code Ouverture porte** est envoyé au portier. La porte s'ouvre.

Si le portier est occupé :

 $\triangleright$  Appuyer sur la touche rouge Fin  $\boxed{\phantom{0}}$  pour revenir au mode veille.

#### **Remarque**

- $\triangle$  Le portier prend automatiquement les appels.
- ◆ Si le combiné est raccroché, le mode Mains-Libres est activé automatiquement.

### **Informations sur le port FAX en mode « Téléphonie/Fax »**

Si vous raccordez un appareil multifonction (fax/téléphone) sur le port FAX, vous devez tenir compte des points suivants :

- ◆ Le numéro d'appel de l'appelant ne s'affiche pas pour les appels entrants.
- ◆ Lorsque le répondeur prend l'appel sur une connexion de réception de l'appareil, la sonnerie continue à retentir.
- ◆ Lorsqu'une connexion de réception n'est attribuée qu'au fax/téléphone, les appels au numéro correspondant ne sont pas enregistrés dans le journal des appels (ces entrées ne peuvent pas être supprimées de la base ou du combiné).
- $\blacklozenge$  Pour joindre un correspondant interne ou passer un double appel interne pendant un appel externe, saisir « R » devant le numéro interne correspondant.
- ◆ D'autres fonctions internes telles que le « renvoi interne » ne sont pas prises en charge.
- ◆ Les services/services réseau de votre opérateur (par exemple, double appel externe, conférences à trois, affichage des appels externes effectués) ne sont pas accessibles lors des appels externes.

#### **Remarque**

En raison des restrictions susmentionnées, il est **déconseillé** de raccorder un téléphone analogique sans fonction FAX sur le port FAX.

#### **Informations sur le port FAX en mode Interphone**

- ◆ Si l'un des correspondants de l'appel interne est un portier, un appel entrant externe ou un appel interne n'est signalé (sous forme de signal d'appel) pour aucun des correspondants. Si aucun autre combiné ne peut signaler l'appel, l'appelant entend la tonalité d'occupation.
- $\triangleq$  Un appel entrant du portier pendant un appel interne ou externe est signalé comme un appel en attente interne régulier. Avant de pouvoir accepter l'appel du portier, vous devez mettre fin à l'appel externe/interne.

### **Répondeur : enregistrement de deux annonces propres à l'utilisateur pour le mode Répondeur enregistreur**

#### **Enregistrement d'une annonce**

Cette section complète la section « Utilisation du répondeur de la base - Commande à l'aide de la base - Enregistrement d'une annonce/d'une annonce répondeur simple personnalisée » dans le manuel utilisateur de votre Gigaset.

Pour chaque répondeur, vous pouvez maintenant enregistrer deux annonces personnalisées pour le mode Répondeur enregistreur et une annonce répondeur simple pour le mode Annonce répondeur simple.

Vous pouvez enregistrer deux annonces, comme décrit ci-après :

#### $\boxed{ }$  **→**  $\boxed{ }$  → Annonces → Enreg. annonce

 $\phi$  Le cas échéant, sélectionner le répondeur et appuyer sur OK.

**q** Sélectionner **Annonce 1** / **Annonce 2** et appuyer sur **OK**.

Appuyer sur la touche écran **§OK§** pour commencer l'enregistrement.

Une tonalité retentit (bip court).

▶ Enregistrer le message maintenant (3 secondes minimum).

Appuyer sur la touche écran **§Fin§** pour terminer l'enregistrement.

L'annonce est diffusée après l'enregistrement pour vous permettre de la contrôler. Vous pouvez recommencer l'enregistrement avec Nouveau.

#### **Ecoute des annonces**

Cette section complète la section « Utilisation du répondeur de la base - Commande à l'aide de la base - Ecoute des annonces » dans le manuel utilisateur de votre Gigaset.

Vous pouvez écouter les annonces comme décrit ci-après :

#### <sup>v</sup> ¢Ì¢**Annonces** ¢**Ecoute annonce**

- **q** Le cas échéant, sélectionner le répondeur et appuyer sur OK.
- **g** Sélectionner **Annonce 1** /**Annonce 2** et appuyer sur **OK**.

Si l'annonce choisie n'a pas été enregistrée ou si elle a été supprimée, l'annonce standard correspondante est diffusée.

#### **Activation du répondeur, sélection d'une annonce**

Cette section complète la section « Utilisation du répondeur de la base - Commande à l'aide de la base - Activation/désactivation du répondeur et réglage du mode » dans le manuel utilisateur de votre Gigaset.

#### **E** $\rightarrow$  **<u>a</u>** $\rightarrow$  Activation

 $\Box$  Le cas échéant, sélectionner le répondeur ( $\angle$  = activé).

**OK** Appuyer sur la touche écran.

▶ Vous pouvez définir les paramètres suivants :

#### **Activation :**

Sélectionner **Act.** ou **Dés.** pour activer ou désactiver le répondeur.

#### **Description des nouvelles fonctions et des modifications**

#### **Mode :**

Sélectionner **Enr&Rép.**, **Rép. simple** ou **Alternativ.**.

Si le mode **Enr&Rép.** ou **Alternativ.** est sélectionné :

#### **Répond. et enreg. :**

Sélectionner **Annonce 1** /**Annonce 2**.

Si l'annonce choisie n'a pas été enregistrée ou si elle a été supprimée, l'annonce standard correspondante est utilisée en remplacement.

Si **Alternativ.** a été sélectionné :

#### **Enregistr. de :**

Saisir les heures/minutes (4 chiffres) pour le début de la plage horaire. Vous **devez** régler l'heure.

#### **Enregistr. à :**

Saisir les heures/minutes (4 chiffres) pour la fin de la plage horaire.

Appuyer sur la touche écran Sauv.

#### **Remarque**

Si aucune horloge système n'est disponible, le répondeur passe du mode **Alternativ.** ou **Enr&Rép.** au mode **Rép. simple** jusqu'à ce que l'horloge système soit à nouveau disponible.

### **Activation/désactivation de la mise en attente interne d'un correspondant externe (RNIS/VoIP)**

Votre connexion RNIS/VoIP vous fournit deux connexions téléphoniques que vous pouvez utiliser en même temps. Vous avez donc les deux possibilités suivantes pour mettre en attente un correspondant externe pendant un double appel ou pendant le va-et-vient :

- $\blacklozenge$  Mise en attente externe de la connexion : l'appel est mis en attente dans le central. Votre seconde ligne RNIS/VoIP peut ainsi être utilisée par un autre correspondant.
- $\blacklozenge$  Mise en attente interne de la connexion : la communication externe est mise en attente dans votre base. Dans ce cas, les deux lignes RNIS ou les deux lignes VoIP sont occupées. Si la seconde ligne RNIS/VoIP est occupée par un autre correspondant, un double appel externe et la prise d'un appel en attente pendant une communication externe **ne sont pas** possibles.

Pour activer/désactiver le mode Mise en attente interne, choisir

 $\Box$  **→**  $\mathcal{E}$  Réglages → Téléphonie → Tenez mode interne ( $\Box$  = activé)

En réglage par défaut, **Tenez mode interne** est désactivé, en d'autres termes, les appels externes sont maintenus dans le central (bureau central de l'opérateur).

#### **Remarque**

Si la fonction **Tenez mode interne** est activée, vous ne pouvez **pas** mettre en relation les deux correspondants (pas de transfert d'appel).

### **Configuration d'un correspondant interne sans connexion d'émission**

Cette section complète la section « Paramétrage du système - Attribution des connexions d'émission et de réception à un correspondant interne - Attribution d'une connexion d'émission » dans le manuel utilisateur de votre Gigaset.

Vous pouvez configurer votre téléphone ou chacun des combinés inscrits de manière à ce qu'aucun appel externe ne puisse être passé. Vous pouvez uniquement appeler des correspondants internes.

#### <sup>v</sup> ¢ <sup>Ï</sup>**Réglages** ¢**Téléphonie** ¢**Envoi connexions**

Sélectionner et appuyer sur **OK**.

~ Le cas échéant, entrer le code PIN système, puis appuyer sur **§OK§**.

Une liste des correspondants internes (base, combinés, le cas échéant l'appareil raccordé sur le port FAX INT8) s'affiche.

- **q** Sélectionner le correspondant interne à partir duquel aucun appel externe ne doit être passé et appuyer sur la touche écran **§OK§**.
- **1** Sélectionner **Pas d'app sorta.** pour bloquer tous les appareils sortants de ce correspondant interne.

Appuyer sur la touche écran **§Sauv.** pour enregistrer les modifications.

#### **Remarque**

Si vous sélectionnez **Pas d'app sorta.**, tous les appels sortants, les appels sur la messagerie externe, ainsi que l'envoi de SMS, d'e-mails ou de fax de ce correspondant interne sont bloqués.

Si le correspondant interne essaie de passer un appel externe ou d'envoyer un SMS etc., le message **Action impossible !** apparaît.

### **Modification du mode de numérotation, passage au mode Fréquence vocale (ligne fixe analogique)**

#### **Modification du mode de numérotation (ligne fixe analogique)**

Cette section complète le chapitre « Raccordement de la base à un autocommutateur privé » dans le manuel utilisateur de votre Gigaset. Elle vaut pour les connexions au réseau fixe analogique.

La modification du mode de numérotation est uniquement nécessaire si l'autocommutateur privé (PABX) auquel le téléphone est raccordé l'exige ; voir Autocommutateur privé (PABX) dans le manuel utilisateur.

Vous pouvez choisir entre les modes de numérotation suivants :

- ◆ fréquence vocale (**Fréq. Vocales**),
- u Numérotation par impulsions (**N.Décimale**).

Malgré les possibilités de réglage évoquées ci-dessus, le téléphone passe automatiquement en mode Fréquence vocale (DTMF) après la composition du numéro ou pendant l'appel, par exemple pour contrôler un répondeur à distance (gestion à distance).

#### <sup>v</sup> ¢ <sup>Ï</sup> **Réglages** ¢**Téléphonie** ¢ **Mode numérot.**

 $\ddot{\bullet}$  **Sélectionner le mode de numérotation et appuyer sur OK (** $\odot$  **= activé).** 

#### **Remarque**

La fréquence vocale (DTMF) est actuellement le mode de numérotation le plus courant. Le mode de numérotation par impulsions (PD) n'est plus utilisé que par quelques vieux modèles d'autocommutateurs privés (PABX).

#### **Modification du mode de numérotation via le configurateur Web**

Cette section complète la section « Téléphonie – Connexions - Paramétrage de la connexion au réseau fixe » dans le manuel utilisateur pour le configurateur Web.

De plus, vous pouvez passer du mode Fréquence vocale au mode de numérotation par impulsions via le configurateur Web :

- **▶** ouvrir la page Web Paramètres → Téléphonie → Connexions.
- ¤ Choisir **Modifier** dans la zone **Connexion réseau fixe**.
- ¤ Choisir **Mode de sélection** 
	- **Num.. par impulsion** pour le mode de numérotation par impulsions
	- **DTMF** pour le mode fréquence vocale
- **Choisir Définir** pour enregistrer vos paramètres.

#### **Passer temporairement en mode Fréquence vocale (DTMF)**

Cette section complète le chapitre « Raccordement de la base à un autocommutateur privé » dans le manuel utilisateur de votre Gigaset. Elle vaut pour les connexions au réseau fixe analogique.

Si votre autocommutateur privé (PABX) utilise encore la numérotation par impulsions (PD), mais que le mode Fréquence vocale vous est nécessaire (par exemple pour écouter la messagerie externe), vous devez activer la fréquence vocale pour cet appel.

**Condition :** vous êtes en communication avec un correspondant externe ou vous avez composé un numéro externe.

Appuyer sur la touche  $*$ .

A la fin de l'appel, le mode de numérotation par impulsions est automatiquement réactivé.

### **Suppression de la fonction d'une touche de fonction**

Cette section complète le chapitre « Réglage de la base - Modification de l'attribution d'une touche » dans le manuel utilisateur de votre téléphone Gigaset.

Pour rétablir la fonction d'une touche de fonction, procéder comme suit :

- ▶ Maintenir enfoncée la touche de fonction jusqu'à ce qu'une liste des attributions de touches possibles s'affiche.
- ▶ Maintenir enfoncée la touche **Vide** pour rétablir l'attribution de la touche.

### **Configuration IP avancée sur le configurateur Web**

Cette section complète la section « Configuration IP – Connexion au LAN » dans le manuel utilisateur pour le configurateur Web.

#### **Définition d'un nom pour la base dans le réseau**

Pour que la base soit « reconnue » dans le réseau local, vous pouvez utiliser ce nom à la place de l'adresse IP locale.

- **▶ Ouvrir la page Web Paramètres → Configuration IP.**
- ¤ Cliquer sur le bouton **Afficher les réglages avancés**. Des champs supplémentaires apparaissent.

Dans le champ **Gestion à distance**

- ¤ Saisir un nom pour votre base (max. 75 signes) dans le champ **Nom de l'équipement du réseau**.
- ▶ Cliquer sur le bouton Définir pour enregistrer les modifications.

Le nom de la base apparaît sur la page **Statut** du configurateur Web.

### **Autres réglages de la base sur le configurateur Web**

Sur la page Web **Paramètres → Gestion → Divers** vous pouvez également configurer les réglages de base suivants :

- $\triangle$  Activation du mode Inscription sur la base
- $\triangleleft$  Modification du PIN système
- ◆ Activation de l'affichage des notifications d'état VoIP

#### **Inscription des combinés**

Vous pouvez inscrire jusqu'à six combinés sur votre base téléphonique. L'inscription doit être effectuée sur la base et le combiné.

- **▶** Ouvrir la page Web Paramètres → Gestion → Divers.
- ¤ Cliquer sur le bouton **Démarrer l'enregistrement** pour activer le mode Inscription sur la base. Le mode Inscription reste actif environ 60 secondes.

Vous êtes ensuite invité à effectuer l'inscription sur le combiné.

▶ Effectuer l'inscription sur le combiné dans les 60 secondes tel que décrit dans le mode d'emploi du combiné.

Une fois l'inscription effectuée, le combiné passe en mode veille. Le numéro interne du combiné est affiché à l'écran, par exemple **INT 2**. Le combiné est ajouté sur la liste des combinés inscrits sur l'onglet **Statut**.

### **Changer le PIN système de la base**

Protégez les paramètres système de la base avec un code PIN système à 4 chiffres connu de vous seul. Vous êtes alors invité à saisir le PIN système avant la modification de paramètres système importants et pour vous connecter au configurateur Web.

Le code PIN **0000** est configuré par défaut.

- **▶** Ouvrir la page Web Paramètres → Gestion → Divers.
- ▶ Saisir un nouveau code PIN système à 4 chiffres pour la base (quatre chiffres de 0 à 9) dans le champ **Nouveau PIN**.
- ▶ Cliquer sur le bouton **Définir** pour activer le nouveau code PIN.

#### **État VoIP – Activation de l'affichage des notifications d'état VoIP**

Les notifications d'état VoIP qui s'affichent sur le combiné vous informent des problèmes liés aux connexions VoIP. Ils spécifient l'état d'une connexion et contiennent un code d'état spécifique à l'opérateur requis pour l'analyse du problème.

Le mode d'emploi détaillé du téléphone contient une liste des codes d'état possibles.

- **▶** Ouvrir la page Web Paramètres → Gestion → Divers.
- ¤ Cliquer sur l'option **Oui** / **Non** en regard de **Montrer les statuts VoIP sur le combiné** pour activer/désactiver l'affichage.
- ▶ Choisir **Définir** pour enregistrer les modifications.

### **Configuration de connexions GSM Bluetooth avec le configurateur Web**

Cette section complète le chapitre « Téléphonie – Connexions : configuration des connexions du téléphone » dans le manuel utilisateur pour le configurateur Web.

Dans la liste affichant les connexions de la base sur la page Web **Paramètres**  $\rightarrow$  **Téléphonie → Connexions**, les téléphones portables GSM indiqués sur la base apparaissent également dans la liste **Appareils connus**.

Pour chaque connexion GSM, le nom Bluetooth sous lequel le téléphone mobile correspondant est enregistré, apparaît dans la liste **Appareils connus** et son statut s'affiche.

Les valeurs possibles pour le statut sont :

#### **Actif**

Le Bluetooth est activé sur la base. Le téléphone mobile est inscrit sur la base, en d'autres termes, il apparaît dans la liste **Appareils connus**. Le téléphone mobile n'est cependant pas encore activé. L'option **Connex. tél. mobile** n'est pas encore activée pour ce téléphone mobile. Il n'est pas possible de passer un appel via la connexion GSM correspondante à partir de la base.

#### **Connecté**

Le téléphone mobile apparaît dans la liste **Appareils connus** et est actif. L'option **Connex. tél. mobile** est activée pour ce téléphone mobile.

#### **Bluetooth est désactivé**

Le Bluetooth est désactivé sur la base.

#### **Configuration/suppression des connexions GSM Bluetooth**

- **▶** Ouvrir la page Web Paramètres → Téléphonie → Connexions.
- ▶ Sélectionner le bouton **Modifier** en regard de la connexion GSM que vous souhaitez configurer.

#### **Nom de la connexion ou numéro d'appel**

Saisir le numéro du téléphone mobile ou définir un nom pour la connexion GSM (max. 16 signes). Ce nom s'affiche sur la base, par exemple dans la liste **Appareils connus**, dans la liste des connexions d'émission/de réception et dans les listes d'appel comme connexion de réception (numéro que l'appelant a composé).

▶ Sélectionner **Définir** pour enregistrer les modifications.

 $O<sub>II</sub>$ 

▶ Cliquer sur le bouton **Annuler** pour annuler les modifications que vous avez faites.

Ensuite, revenir à la liste des connexions.

#### **Description des nouvelles fonctions et des modifications**

 $O<sub>II</sub>$ 

**▶ Cliquer sur le bouton Supprimer la connexion** pour supprimer la connexion GSM de la configuration. Vous ne pouvez plus être appelé via ce numéro de téléphone ni appeler via cette connexion.

Si la connexion que vous avez supprimée était la connexion d'émission d'un correspondant interne, une nouvelle connexion d'émission lui est automatiquement attribuée. Si le téléphone est raccordé à la ligne fixe analogique, le numéro du réseau fixe est attribué.

### **Complément à « Définition des règles de numérotation »**

Cette section complète la section « Téléphonie – Règles de numérotation - Définition des règles de numérotation – Contrôle des coûts » dans le manuel utilisateur pour le configurateur Web.

#### **Blocage de numéros**

Vous pouvez définir les numéros qui ne doivent être composés ni à partir de la base, ni à partir d'un combiné inscrit.

Vous pouvez définir de telles règles de numérotation de la façon suivante :

#### **Numéro de téléphone**

Composer le numéro ou les premiers chiffres (max. 15 chiffres) du numéro de téléphone qui ne doit pas être composé.

#### **Connexion**

Choisir **Bloquer** dans la liste.

▶ Cliquer sur **Ajouter**. La règle de numérotation est immédiatement activée.

Si une personne essaie de composer le numéro, **Action impossible !** apparaît.

#### **L'option « Utiliser nº présélection »**

Vous pouvez définir des règles de numérotation de sorte que le préfixe local précède chaque appel via VoIP. Pour ce faire, activer l'option **Utiliser nº présélection** correspondant à votre règle de numérotation.

### **Réinitialisation du micrologiciel**

Cette section complète la section « Gestion – Mise à jour du logiciel : actualisation du micrologiciel de la base » dans le manuel utilisateur pour le configurateur Web.

Vous pouvez à nouveau télécharger la version du micrologiciel qui se trouvait sur votre téléphone avant la dernière mise à jour.

- **▶** Ouvrir la page Web Paramètres → Gestion → Mise à jour du logiciel.
- ¤ Sélectionner le bouton **Version précédente du logiciel**. Le texte au-dessus du bouton vous indique la version du micrologiciel qui est téléchargée.
- ▶ Cliquer sur le bouton **OK** dans la boîte de dialogue suivante pour confirmer la demande.

L'ancienne version du micrologiciel est à nouveau chargée sur le téléphone. La nouvelle version du micrologiciel est alors écrasée. Votre connexion au configurateur Web est coupée et la base redémarre.

Cette opération peut durer jusqu'à 3 minutes.

### **Structure modifiée du menu du configurateur Web**

La structure du menu du configurateur Web a été modifiée. Les modifications sont marquées en orange.

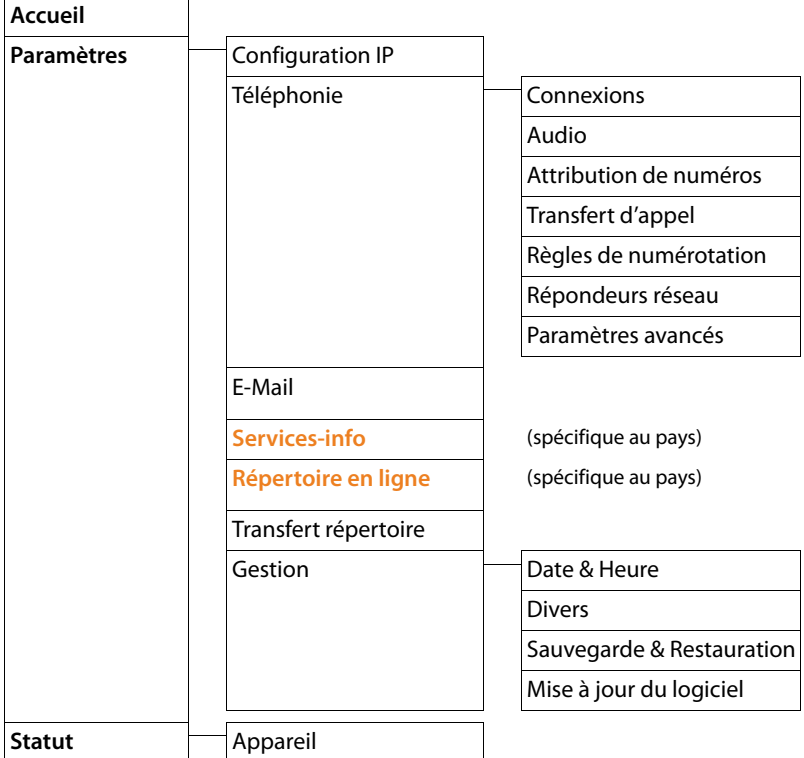

### **Compléments et corrections pour d'autres fonctions**

#### ◆ Interruption d'un appel entrant :

Pour interrompre un appel entrant, raccrocher le combiné. Vous pouvez également interrompre les appels via VoIP et RNIS en appuyant sur la touche rouge Fin  $\boxed{\phantom{1}}$  ou sur la touche écran **Refuser**.

#### ◆ Affichage d'un appel entrant avec CNIP (spécifique au pays) :

Si le numéro de l'appelant est enregistré dans votre répertoire, celui-ci (pas les informations CNIP) est remplacé par l'entrée du répertoire correspondante.

Aussi bien les informations CNIP que le nom apparaissant à partir du répertoire local peuvent être affichés simultanément.

#### ◆ Passage d'appel avec services de réseau (spécifique au pays/à l'opérateur) :

- Pour certaines fonctions, vous devez appuyer sur la touche écran **§Envoi§** à la place de **§OK§** ou sur **§Sauv.§** pour effectuer des modifications.
- Avant de supprimer de manière anticipée le rappel activé (RNIS) : pour supprimer de manière anticipée un rappel, choisir **□ → ⑤ Servic. Réseau → Autorappel suppr. <sup>OK</sup>**. Le rappel est effacé. Vous ne devez pas appuyer sur une autre touche.

#### ◆ Recherche de correspondants dans le répertoire Gigaset.net :

Il n'y a pas de touche écran **§Rech.§** permettant de commencer une recherche dans le répertoire.

Mais vous pouvez démarrer une recherche de la manière suivante :

#### $\boxed{C}$  $\rightarrow$  $\boxed{1}$  **Contacts**  $\rightarrow$  **Répertoire réseau**  $\rightarrow$  Gigaset.net

#### **Nom Gigaset.net** :

Entrer le nom ou une partie du nom (max. 25 signes).

#### **§Options§**¢**Rech.**

Sélectionner et appuyer sur **OK** pour démarrer la recherche.

#### ◆ Utilisation d'un appareil Bluetooth :

Ajouter un modem/téléphone mobile sur la liste des appareils connus : si l'inscription du nouvel appareil échoue, la liste des appareils connus reste inchangée (pour cela, il faut qu'aucun appareil devant être remplacé n'ait été sélectionné).

Branchement du micro-casque :

Vous pouvez raccorder en même temps un micro-casque filaire et un micro-casque Bluetooth sur la base. Cependant, l'attribution d'une touche de fonction n'est possible que pour le micro-casque Bluetooth.

#### ◆ Modification de la configuration des connexions standard :

Si vous réglez la ligne fixe analogique sur RNIS ou inversement, plusieurs messages s'affichent. Pour cela, vous disposez seulement de la touche écran **§OK§**, et plus de **§Non§** ni de **§Oui§**. Vous ne pouvez qu'accepter les messages système.

#### **Description des nouvelles fonctions et des modifications**

#### ◆ Attribution de touches de fonction/écran :

En plus des fonctions listées dans le mode d'emploi, vous pouvez attribuer une touche au menu SMS pour un accès rapide :

- ▶ Maintenir enfoncée une touche de fonction/écran.
- ¤ Sélectionner **Autres fonctions...** et appuyer sur **§OK§**.
- ▶ Sélectionner **SMS** et appuyer sur OK.
- ◆ Activation de l'écran de veille **Info Services:**

Pour utiliser l'écran de veille, **Info Services** il n'est plus nécessaire d'activer l'affichage des Services Info à l'aide du configurateur Web.

Selon les informations pour l'écran de veille, une touche écran apparaît sur la droite (par exemple **§More§**) pour appeler d'autres fonctions. Revenir en mode veille de la façon suivante :

- $\triangleright$  Maintenir enfoncée la touche rouge Fin  $\boxed{\longrightarrow}$ .
- ▶ Composer le numéro **| 11**.
- $\blacklozenge$  Modification de la conne $\bar{{\mathsf{x}}}$ ion RNIS

Si votre base était déjà connectée au réseau RNIS et que vous modifiez la connexion RNIS (nouveaux MSN), vous devez supprimer manuellement les MSN déjà enregistrés dans le téléphone. La procédure est la suivante :

- ▶ Démarrer l'Assistant RNIS via le menu :
	- $\rightarrow$ *≯* **Réglages**  $\rightarrow$  **Assistants connexion**  $\rightarrow$  **RNIS**
- ▶ Supprimer les MSN enregistrés dans le téléphone.
- ▶ Quitter l'Assistant RNIS.
- ▶ Redémarrer l'Assistant RNIS pour réaliser une détermination automatique des MSN.

# **Fonction supprimée - L'Assistant Gigaset.net (spécifique au pays/à l'opérateur)**

Lors de la première ouverture du répertoire Gigaset.net, vous n'êtes plus invité à vous inscrire dans le répertoire Gigaset.net.

Pour vous inscrire dans le répertoire Gigaset.net, procéder comme suit :

- **▶ Sélectionner**  $\boxed{B}$  $\rightarrow$  $\boxed{1}$  **Contacts**  $\rightarrow$  **Répertoire réseau**  $\rightarrow$  **Gigaset.net et** appuyer sur **§OK**§ pour ouvrir le répertoire Gigaset.net.
- ¤ Sélectionner **§Options§**¢ **Données privées**, puis appuyer sur **§OK§**.

Appuyer sur la touche écran **Modifier**.

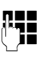

~ Entrer le nom sous lequel vous souhaitez vous enregistrer dans le répertoire Gigaset.net et appuyer sur **§OK§**. Le nom doit contenir 25 signes au maximum.

Si une entrée avec ce nom existe déjà, **Pseudo existe déjà. Sélectionner un autre pseudo.** apparaît. Vous êtes invité à saisir un autre nom.

Pour supprimer l'entrée : supprimer le nom avec < C et appuyer sur **OK**.

#### **Déclaration de protection des données**

Le pseudonyme que vous entrez ici est enregistré sur un serveur central Gigaset. Le pseudonyme est affiché dans le répertoire Gigaset.net et vous pouvez être appelé sous ce nom par d'autres utilisateurs du service Gigaset.net. **En entrant vos données, vous vous déclarez d'accord avec leur enregistrement.** Si vous ne le souhaitez pas, vous pouvez annuler la procédure ici.

Pour plus d'informations sur les données enregistrées dans le cadre du service Gigaset.net, veuillez consulter le lien :

www.gigaset.net/privacy-policy

# **Remarque sur l'utilisation de téléphones VoIP Gigaset avec un routeur NAT (Network Address Translation)**

En règle générale, l'utilisation d'un téléphone VoIP Gigaset avec un routeur NAT ne nécessite aucune configuration spéciale du routeur ou du téléphone. Les paramètres de configuration décrits dans cette section ne doivent être définis que si l'un des problèmes suivants survient.

#### **Problèmes courants liés au mécanisme du NAT**

- ◆ Vous ne pouvez pas répondre aux appels entrants via VoIP. Les appels vers vos numéros VoIP ne vous sont pas transmis.
- ◆ Vous ne pouvez pas passer d'appels via VoIP.
- $\triangleq$  Une connexion est bien établie, mais vous n'entendez pas votre correspondant et/ou il ne vous entend pas.

#### **Solution possible**

- 1 Modifier les numéros des ports de communication (ports SIP et RTP) sur votre téléphone ( → « 1. Modification des numéros de ports SIP et RTP sur votre té**léphone VoIP** »).
- 2 Dans certains cas, il faut également définir sur le routeur un renvoi de port (ou transfert de port) pour les ports de communication (  $\rightarrow \infty$  2. Configuration d'un **renvoi de port sur le routeur** »).

### **1. Modification des numéros de ports SIP et RTP sur votre téléphone VoIP**

**Sur votre téléphone VoIP**, définir d'autres numéros (locaux) pour vos ports SIP et RTP (entre 1024 et 49152), qui

- $\bullet$  ne sont utilisés par aucune autre application ni aucun autre hôte du réseau LAN et
- ◆ sont éloignés des numéros de ports SIP et RTP habituellement utilisés (et prédéfinis dans votre téléphone).

Cette procédure est particulièrement recommandée dans le cas où d'autres téléphones VoIP sont raccordés au routeur.

#### **Pour modifier les numéros des ports SIP et RTP sur votre téléphone VoIP :**

- ▶ Connecter le navigateur du PC au configurateur Web du téléphone et ouvrir une session.
- ¤ Ouvrir la page Web **Paramètres**¢**Téléphonie**¢**Paramètres avancés** et modifier les paramètres des ports SIP et RTP.

Afin de mieux mémoriser les nouveaux numéros de ports (pour configurer le routeur, par exemple), vous pouvez choisir des numéros de ports qui ressemblent à ceux de la configuration standard. Par exemple :

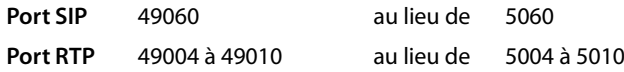

- ▶ Enregistrer les modifications dans le téléphone.
- ▶ Attendre que les connexions VoIP actives soient de nouveau prises en compte. Sur la page Web **Paramètres**¢**Téléphonie**¢**Connexions**, le **Statut** de vos connexions VoIP est affiché.
- ▶ Vérifier si le problème persiste. Si tel est le cas, suivre l'étape 2.

### **2. Configuration d'un renvoi de port sur le routeur**

Afin que les numéros de ports SIP et RTP configurés puissent également être utilisés avec l'adresse IP publique sur l'interface WAN, définir sur le routeur des paramètres de renvoi de port pour les ports SIP et RTP.

#### **Pour définir le renvoi de port sur le routeur :**

Les termes utilisés ci-dessous peuvent varier selon les routeurs.

Pour partager un port, définir les paramètres suivants (exemple) :

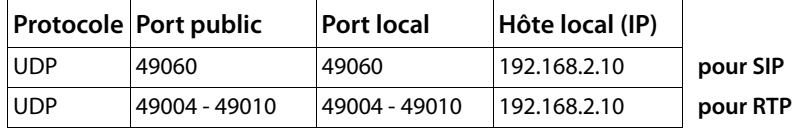

**Protocole** 

Entrer **UDP** comme protocole utilisé.

#### **Port public**

Numéro de port / plage de numéros de ports sur l'interface WAN.

#### **Port local**

Numéros de ports configurés sur le téléphone pour les ports SIP et RTP. Dans la nouvelle version du micrologiciel des téléphones VoIP Gigaset, une plage de ports RTP est configurée. Il faut donc également définir un renvoi de port correspondant à cette plage sur le routeur.

#### **Hôte local (IP)**

Adresse IP locale du téléphone sur le réseau LAN.

Pour que le routeur puisse exécuter ce renvoi de port, le protocole DHCP du routeur doit être paramétré de manière à ce que l'adresse IP locale attribuée au téléphone soit toujours la même. En d'autres termes, il ne faut pas que le protocole DHCP modifie l'adresse IP attribuée au téléphone en cours d'utilisation. Ou bien, attribuer à votre téléphone une adresse IP fixe (statique). Veiller cependant à ce que cette adresse IP ne fasse pas partie de la zone d'adresses réservée au protocole DHCP et qu'elle ne soit attribuée à aucun autre correspondant du réseau LAN.

# **Présentations des menus**

Au lieu de parcourir le menu pour trouver une fonction de menu, vous pouvez sélectionner plus rapidement une fonction en ouvrant le menu et en saisissant une combinaison de signes (ou une combinaison de touches (raccourci)).

#### **Exemple :**

- ▶ Pour ouvrir le menu, appuyer sur **D** si la base est **en mode veille**.
- ▶ Appuyer sur  $\boxed{9}$ <sub>200</sub>  $\boxed{3}$ <sub>00</sub>  $\boxed{2}$ <sub>300</sub>  $\boxed{1}$ <sub>00</sub> pour « régler le volume de la sonnerie ».

## **Gigaset DX800A all in one connecté avec le VoIP et une ligne fixe analogique**

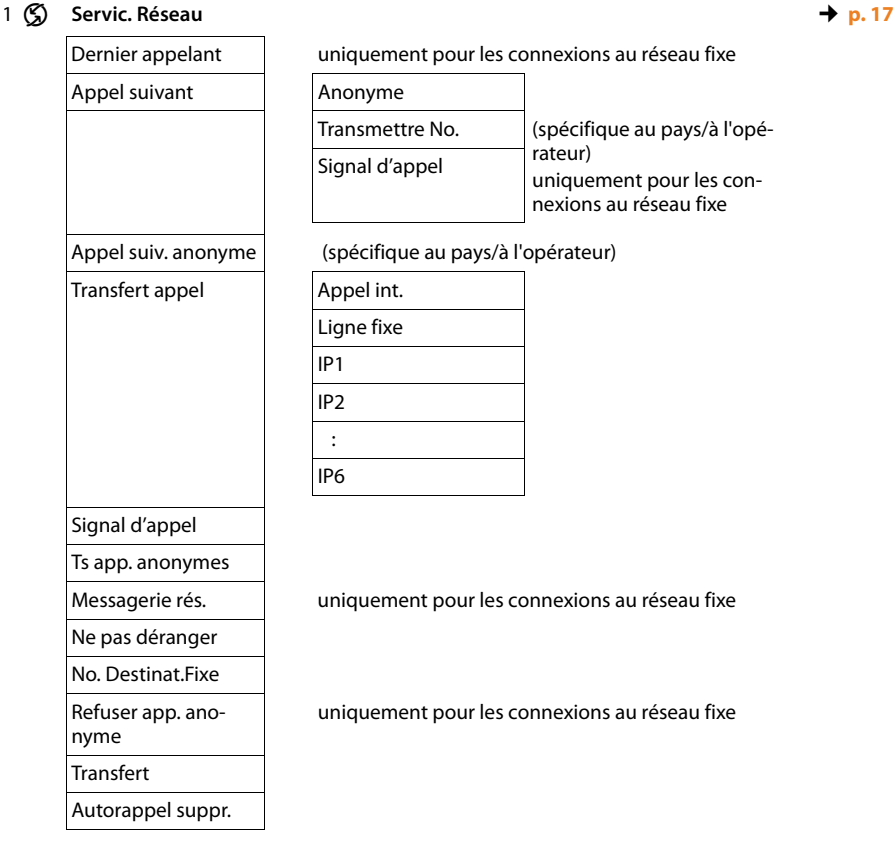

#### 2 ò **Bluetooth**

- 1 Activation
- 2 Recherch. oreillette
- 3 Recherche tél. portable
- 4 Recherche ordinateur
- 5 Appareils connus  $\rightarrow$  **p. 17**
- 6 Propre appareil

#### 3 É **Autres fonctions**

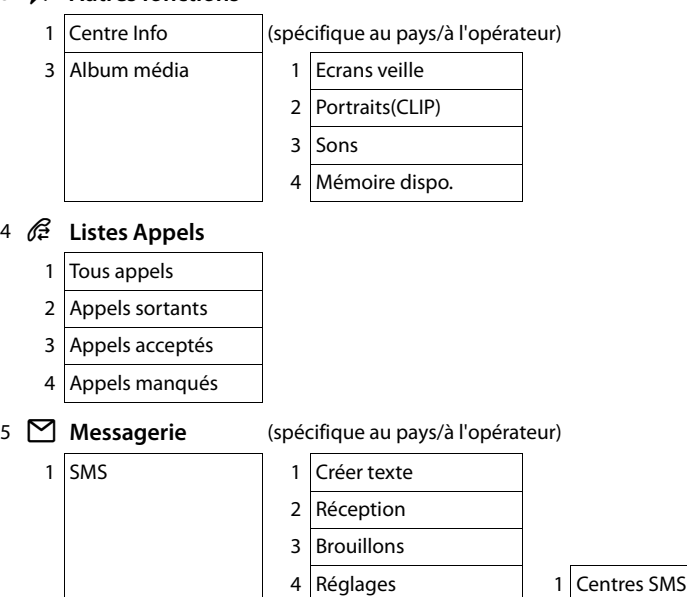

- 
- 2 Notification
- 4 Accusé réception

2 E-Mail

### 6 Ì **Messagerie**

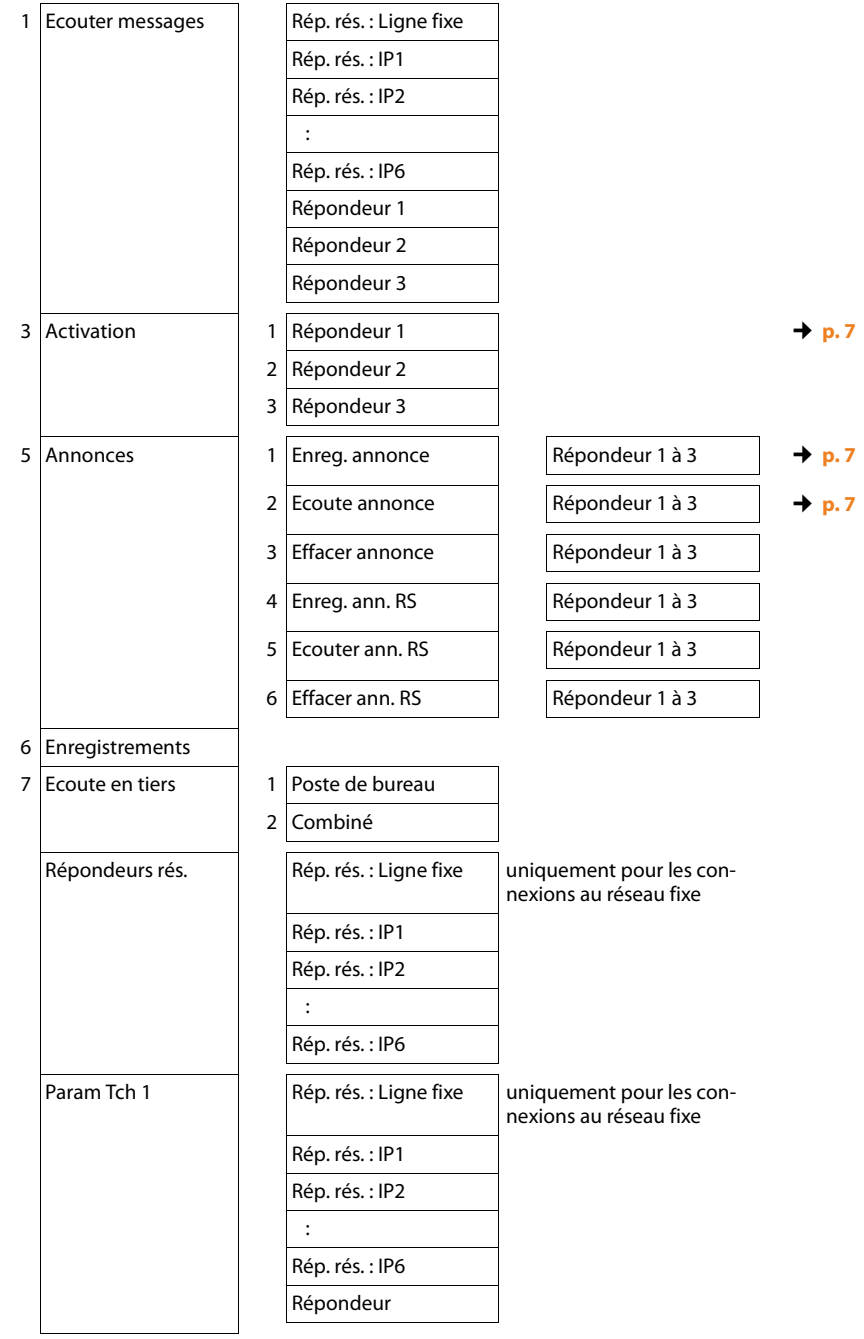

#### **Présentations des menus**

7 <sup>7</sup> Organizer 1 Calendrier

#### 2 Réveil/Alarme 3 Rendez-vous manqués 8 **II** Contacts 1 Répertoire 2 Répertoire réseau 1 Gigaset.net (spécifique au pays/à l'opérateur) ¢**p. 19**, ¢**p. 17** 2 Online Directory (spécifique au pays/à l'opérateur) Les répertoires en ligne disponibles s'affichent avec les noms spécifiques à l'opérateur. 3 Yellow Pages 4 Prv.NetDir 9 Ï **Réglages** 1 Assistant VoIP 2 Date/Heure 3 Réglages audio 1 Vol. communication 2 Réglage sonnerie 1 Volume 2 Mélodies 3 Plages horaires 4 App. anonyme dés. 3 Tonalité d'avertis. 4 Mélodie d'attente 4 Réglage écran  $\vert$  1 Ecran de veille  $\vert$  **c** 2 Ticker Info 3 Eclairage 5 Langue 6 Enregistrement 1 Enregistrer combiné 2 Retirer combiné

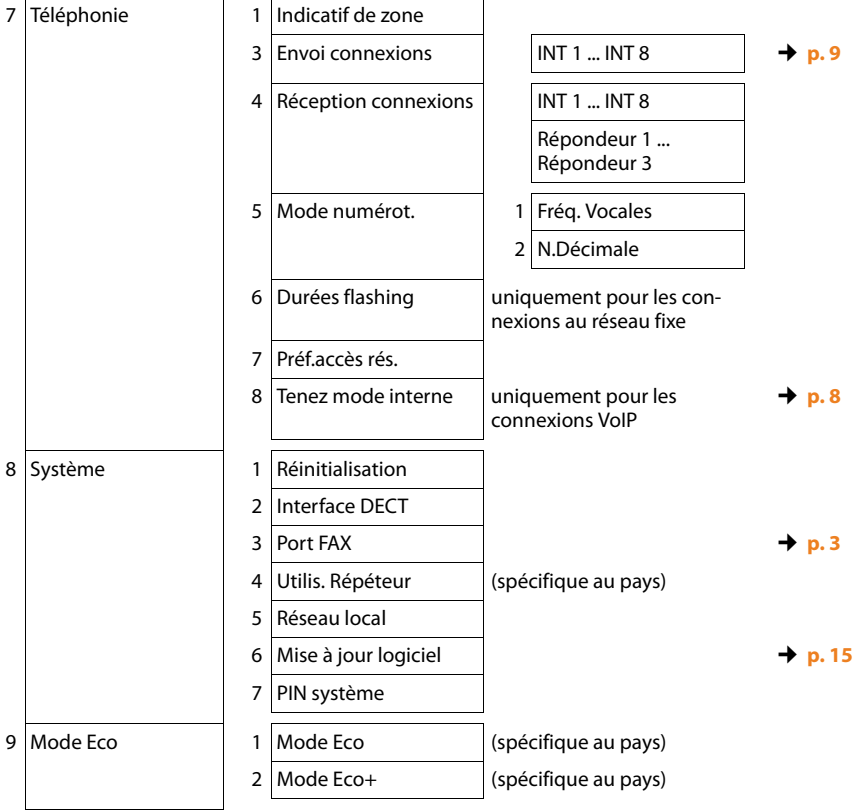

 $\overline{\phantom{a}}$ J.

### **Gigaset DX800A all in one connecté avec le VoIP et le RNIS**

1 (S) Servic. Réseau (spécifique au pays/à l'opérateur)

Appel suivant Anonyme ¢**p. 17** Clavier uniquement pour la connexion RNIS Transfert appel Appel int. MSN1 MSN2 : MSN10 IP1 IP2 : IP6 Signal d'appel uniquement pour la connexion RNIS Ts app. anonymes Occup. sur occup. **Transfert** Autorappel suppr.

#### 2 ò **Bluetooth**

- 1 Activation
- 2 Recherch. oreillette
- 3 Recherche tél. portable
- 4 Recherche ordinateur
- 5 Appareils connus **†** *p.* **17**
- 6 Propre appareil

#### 3 É **Autres fonctions**

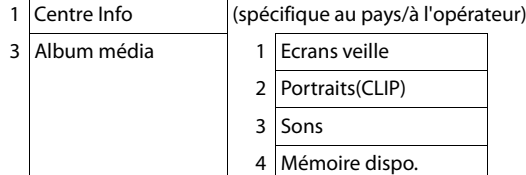

#### 4 Ê **Listes Appels**

- 1 Tous appels
- 2 Appels sortants
- 3 Appels acceptés
- 4 Appels manqués

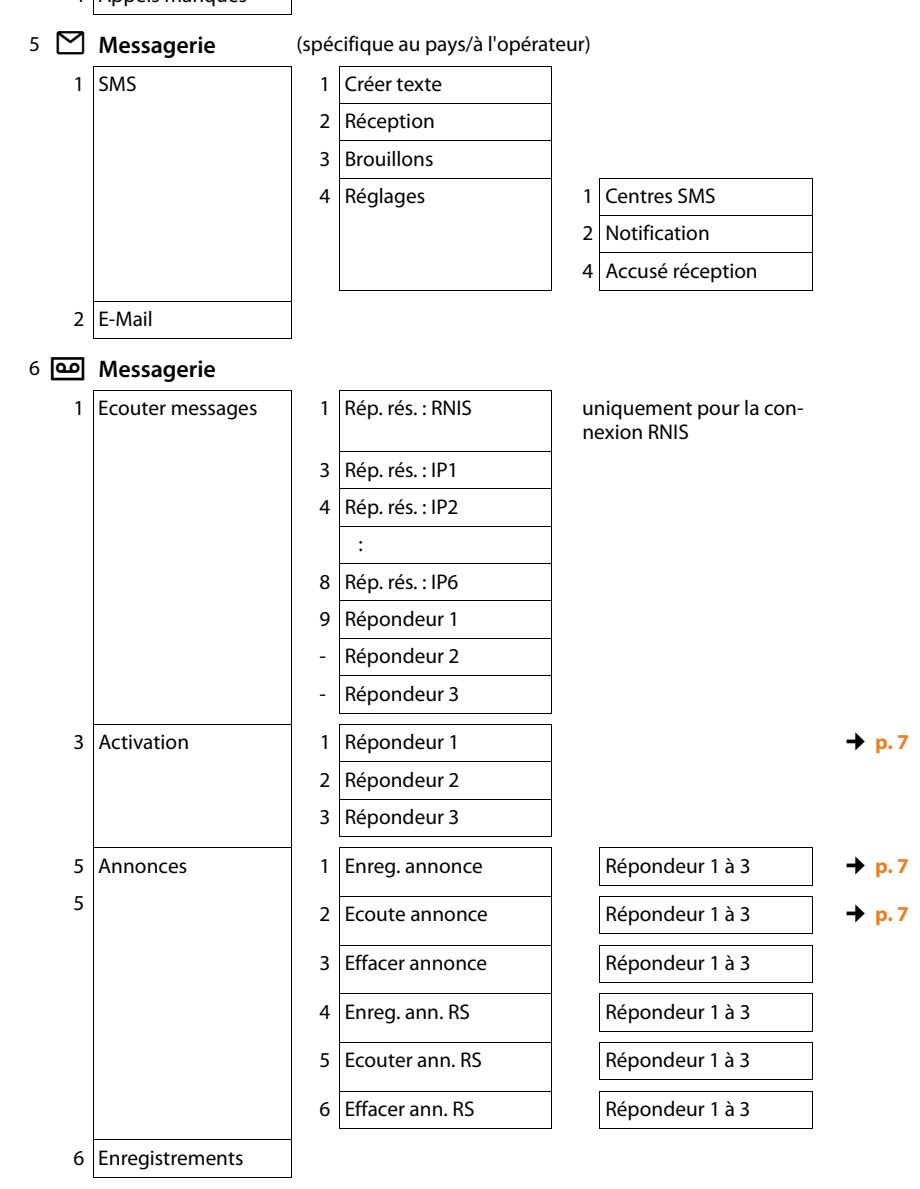

#### **Présentations des menus**

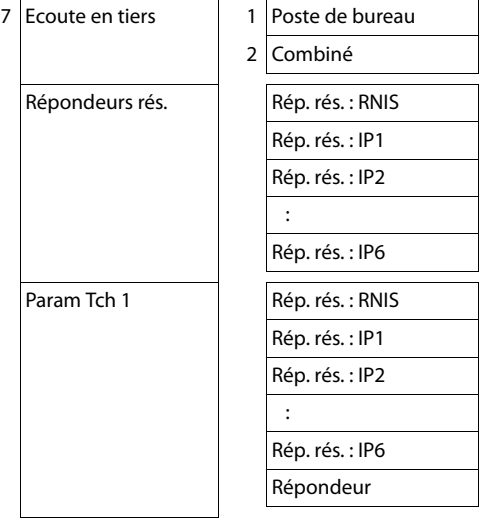

### 7 <sup>5</sup> Organizer

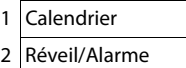

3 Rendez-vous manqués

#### 8  $\Box$  **Contacts**

1 Répertoire

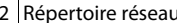

٦

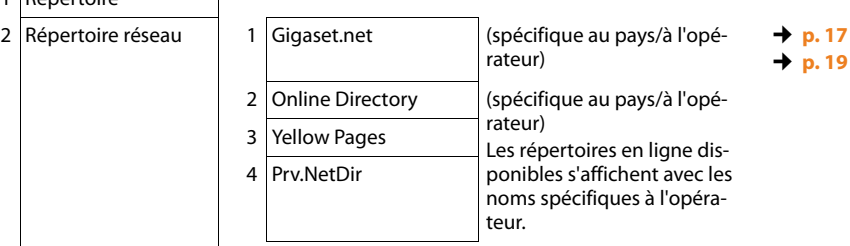

#### 9  $\mathcal{S}$  Réglages

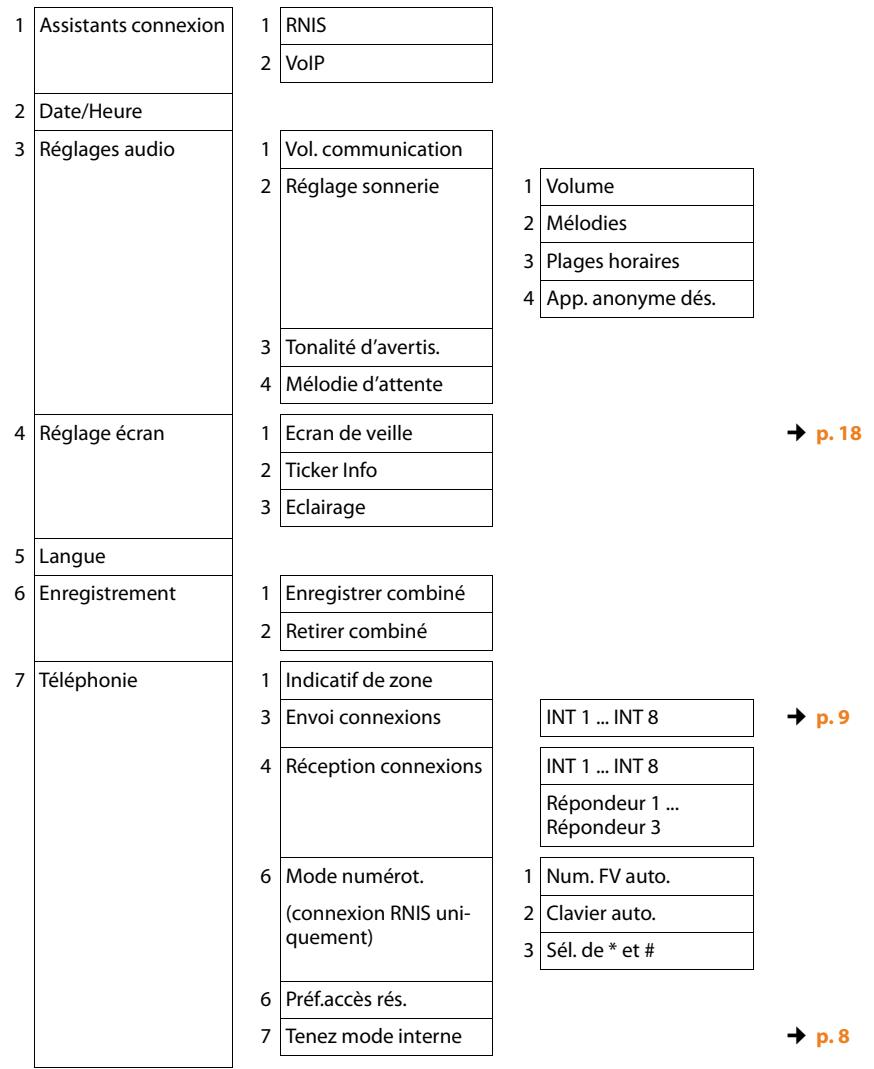

#### **Présentations des menus**

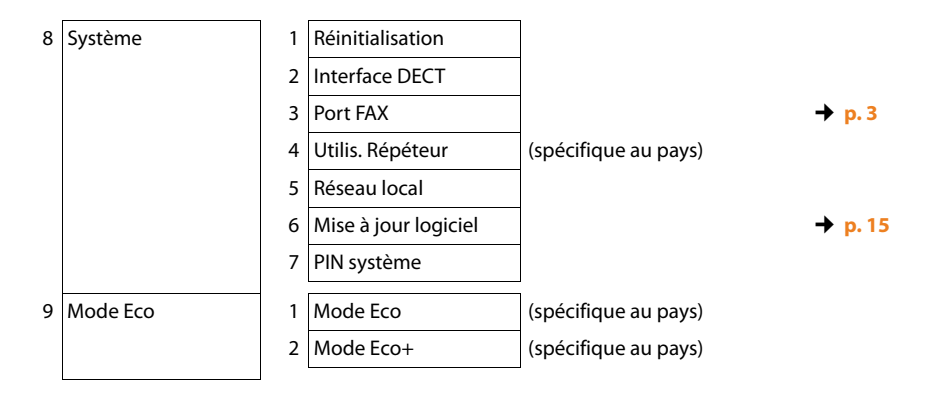

Edité par Gigaset Communications GmbH Frankenstr. 2a D-46395 Bocholt

© Gigaset Communications GmbH 2012 Tous droits réservés. Sous réserve de disponibilité. Droits de modification réservés. www.gigaset.com

Ce mode d'emploi est fabriqué à 100 % avec du papier recyclé.